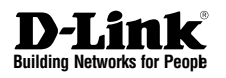

## *<u>ONETDEFEND</u>* **NETWORK SECURITY FIREWALL**

This Quick Guide will guide you through the installation Process. You are only moments away from using your new D-Link Network Security Product **DFL-800**

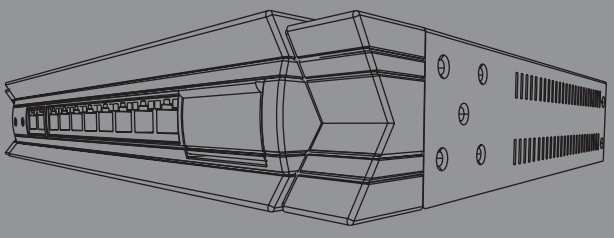

### 1.Before You Begin

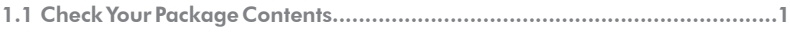

### 2.Indentifying Components

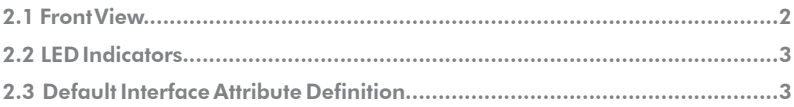

#### 3.Connecting the DFL-800

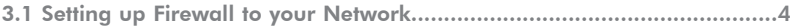

#### 4.Configure DFL-800

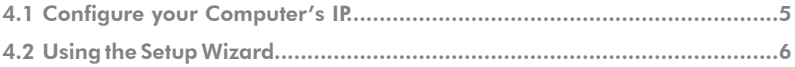

#### 5.Appendix

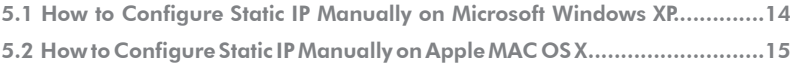

#### 6.WARRANTY

# DFL-800 Before You Begin 1

# 1.1 Check Your Package Contents

Your NetDefend Network Security Firewall package should contain all the items listed below. If any of these items is found damaged or missing in your package, report it to your reseller immediately for replacement.

- **::** One (1) DFL-800 NetDefend™ Network Security Firewall
- **::** One (1) Power Cord
- **::** One (1) 5V DC Power Adapter
- **::** One (1) Console Cable (RS-232 cable)
- One (1) Ethernet (CAT5 UTP/Straight Through) Cable
- One (1) Ethernet (CAT5 UTP/Cross-over) Cable
- One (1) CD-ROM (containing QIG/Manual )
- **::** Two (2) Rack Mount Brackets

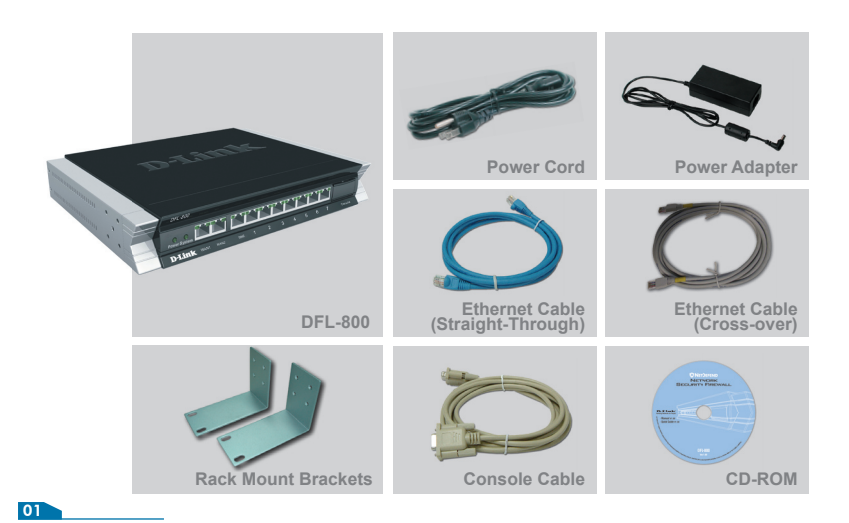

# **Identifying Components**

The following illustrates the front panel of the DFL-800 and explains the front panel's key components:

# 2.1 Front View

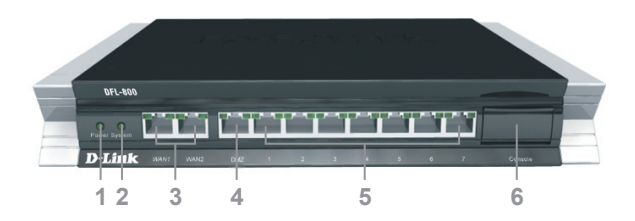

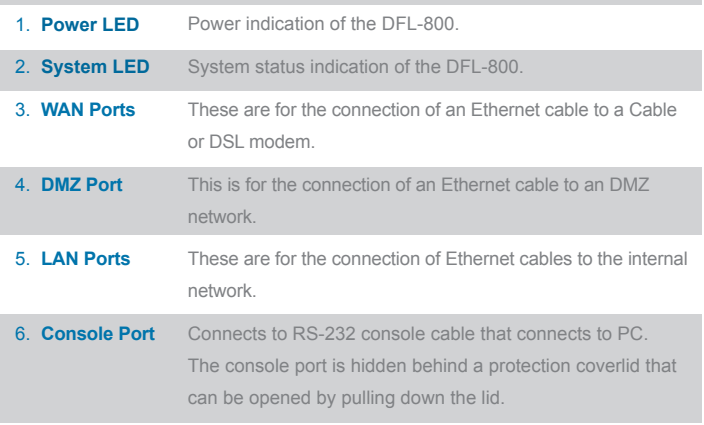

### **Note:**

**None of the WAN1 and WAN2 interfaces support Auto MDI/MDI-X (Automatic cable detection for Straight-through and Crossover function.**

# 2.2 LED Indicators

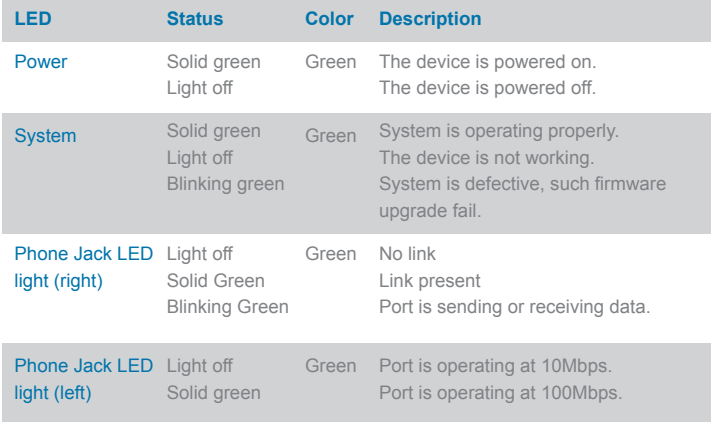

# 2.3 Default Interface Attribute definition

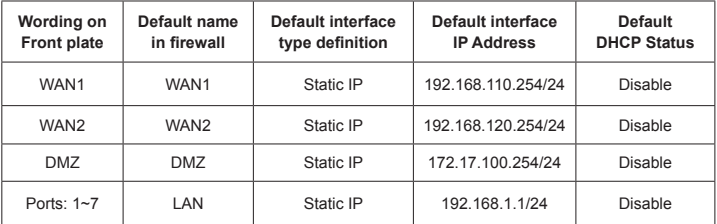

### **Note:**

**For security reason, default only allow LAN interface (192.168.1.1) that can login into firewall GUI from Web browser. You also can modify this configuration after login into firewall GUI. About the detail set up procedure, please refer to the user's manual.**

# 3.1 Connecting Firewall to Your Network

- **A**. First, connect the power cord to the receptor at the back panel of the DFL-800 and then plug the other end of the power cord to a wall outlet or power strip. Then powered on the DFL-800 using the on/off switch. Now the Power LED will turn ON to indicate proper operation.
- **B**. 1. Powered off your Cable or DSL modem; some devices may not have a on/off switch and will require you to unplug the power adapter. Now, the DFL-800 should be powered on and the Cable / DSL modem should be turned off.

2. Cable / DSL modem (Powered Off) - DFL-800 (Powered On) Connect an Ethernet cable to the Ethernet jack located on the Cable / DSL modem. After the Ethernet cable is securely connected, powered on the Cable / DSL modem by turning on the unit or plugging in the power adapter.

3. Cable / DSL modem (Powered On) - DFL-800 (Powered On) Insert the other end of the Ethernet cable to one of the Ethernet ports on the front panel of the DFL-800. The LED light above the Enternet port will illuminate to indicate proper connection. If the LED light is not illuminated, please go back to step B and repeat its instructions.

- **C**. Insert an Ethernet cable to the LAN1 port on the front panel of the DFL-800 and connect it to a port on your network hub or switch. The LED light above the Ethernet port on the DFL-800 will illuminate to indicate proper connection
- **D**. Connecting the computer that you will use to configure the DFL-800 to the network hub or switch.

# Configure DFL-800 4

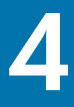

# 4.1 Configure Your Computer's IP Address

Make sure that the network adapter in your computer is configured to use a static IP address with 192.168.1.1 as default gateway and 255.255.255.0 as netmask. Instructions on how to configure the network adapter can be found in the appendix.

When you have completed the steps in this *Quick Installation Guide,* your connected network should look similar to this:

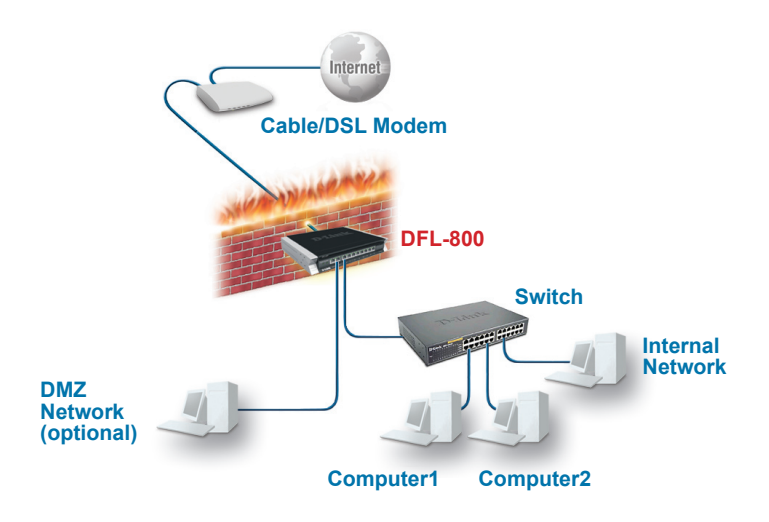

## 4.2 Using the Setup Wizard

The DFL-800 provides Web based configuration. You can configure your DFL-800 through Internet Explorer 6 or Firefox 1.0 browser in MS Windows, Macintosh or UNIX based platforms.

Activate your browser. Then type the IP address of the DFL-800 into the Location (for Netscape) or Address (for IE) field and press "Enter." For example: http://192.168.1.1.

Open your Web browser and type **http://192.168.1.1 /**  into the URL address box. Then press the Enter or Return key.

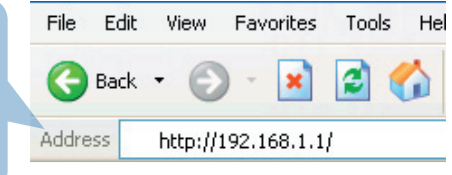

(The IP Address shown in the example above is the default setting. If you have changed the IP Address of the DFL-800 to conform to a network, then input that IP Address in the web browser, instead of the default IP Address shown.)

#### **Log on to the DFL-800 web interface.**

To start using the DFL-800 web interface you need to log on using the default username and password.

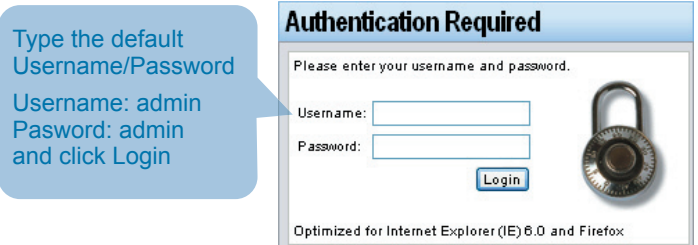

#### **Step1 - Welcome to the DFL-800 setup wizard!**

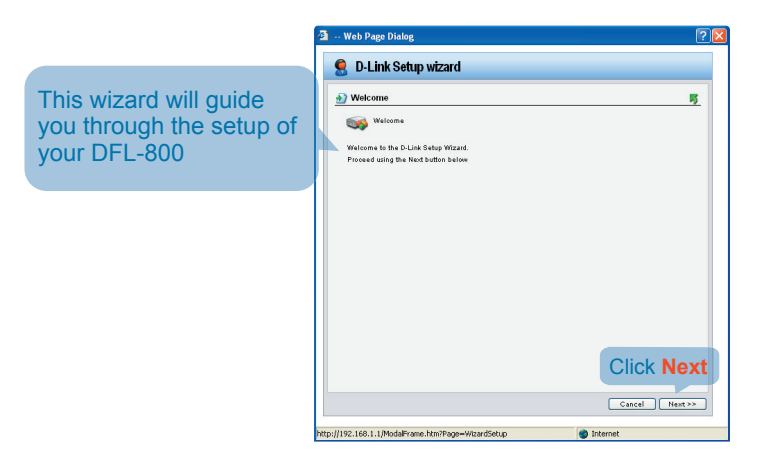

#### **Step2 - Set up firewall administrator password**

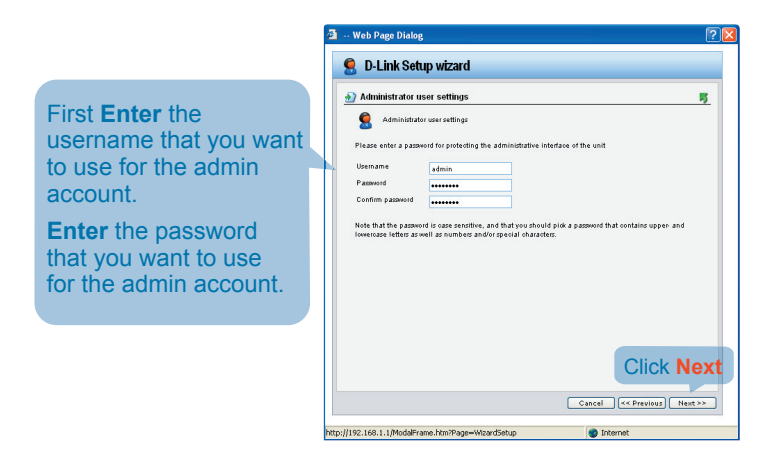

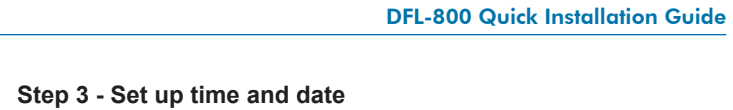

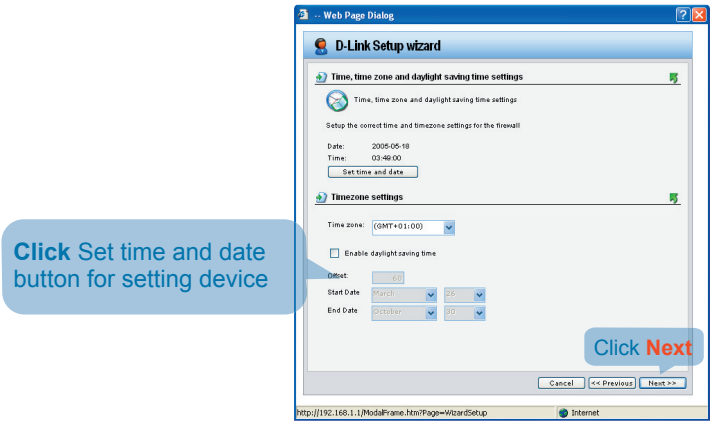

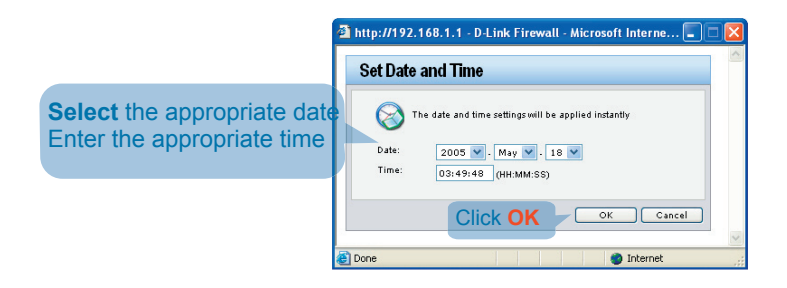

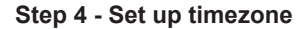

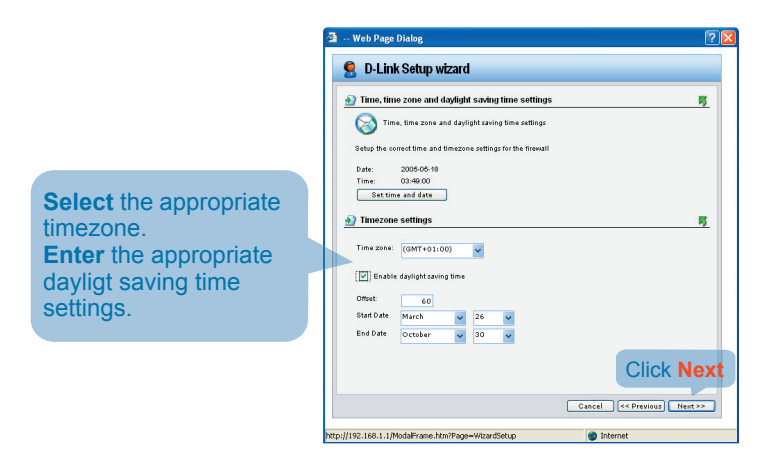

#### **Step 5 - Select WAN interface**

![](_page_10_Picture_4.jpeg)

![](_page_11_Figure_1.jpeg)

![](_page_11_Picture_2.jpeg)

#### **A** Note:

**If you are unsure of which setting to select, please contact your Internet Service Provider.**

#### **Step 7.1 - WAN Interface Type is Static IP**

![](_page_11_Picture_107.jpeg)

http://192.168.1.1/ModalFrame.htm?Page=WizardSetup

 $10$ 

**O** Internet

![](_page_12_Figure_1.jpeg)

![](_page_12_Figure_3.jpeg)

the Gateway IP address.

![](_page_12_Picture_4.jpeg)

#### **Step 7.4 - WAN Interface Type is Big Pond**

![](_page_13_Picture_2.jpeg)

#### **Step 8 - Set up built-in DHCP server**

![](_page_13_Picture_113.jpeg)

![](_page_14_Figure_1.jpeg)

 $\overline{\mathbf{a}}$   $\cdots$  Web Page Dialog  $\sqrt{2}$ **NTP Servers Q** D-Link Setup wizard If enabled, specify which (a) Helper server settings 孱 NTP Servers that should Helper zerver zettings be used to syncronize You may enable additional servers for keeping the time accurate and for logging data Time servers - for automatically keeping the unit's time accurate the firewall time **Syslog Servers** If enabled, specify where the firewall should log, you can specify up to two Syslog recievers Click **Next** Cancel C< Previous Next >> http://192.168.1.1/ModalFrame.htm?Page=WizardSetup  $\bullet$  Internet

#### **Step10 - Setup Wizard Complete**

![](_page_14_Picture_95.jpeg)

# **Appendix**

To connect to the DFL-800 Network Security Firewall, make sure the network adapter in your computer is configured properly. Here is how to configure the network adapter manually to the correct IP-address.

# 5.1 How to configure Static IP Manually on Microsoft Windows XP

Go to **Start** > **right click** on **My Network Places** > select **Properties** > **Right-click** on the **Network Connection** of the Ethernet adapter connecting to the DFL-800 and select Properties.

![](_page_15_Picture_5.jpeg)

**Click Internet Protocol (TCP/IP) Click Properties**

![](_page_15_Picture_7.jpeg)

**Select Use the following IP address Set IP address to 192.168.1.30, Subnet mask to 255.255.255.0 and Default gateway to 192.168.1.1 Click OK**

![](_page_16_Picture_100.jpeg)

![](_page_16_Picture_3.jpeg)

**Except for 192.168.1.1, you could set your PC with any IP addresses that same as the 192.168.0.0/ 255.255.255.0 subnet.**

# 5.2 How to Configure Static IP Manually on Apple Mac OS X

Go to the **Apple Menu Click** on **Network** and **Select System Preferences Click on Network**

![](_page_16_Picture_7.jpeg)

![](_page_17_Picture_52.jpeg)

![](_page_17_Picture_53.jpeg)

![](_page_17_Picture_54.jpeg)

# **WARRANTY**

## **Warranty**

#### **FCC Warning**

This equipment has been tested and found to comply with the limits for a Class B digital device, pursuant to Part 15 of the FCC Rules. These limits are designed to provide reasonable protection against harmful interference when the equipment is operated in a commercial environment. This equipment generates, uses, and can radiate radio frequency energy and, if not installed and used in accordance with this user's guide, may cause harmful interference to radio communications. Operation of this equipment in a residential area is likely to cause harmful interference in which case the user will be required to correct the interference at his own expense.

#### **CE Mark Warning**

This is a Class A product. In a domestic environment, this product may cause radio interference in which case the user may be required to take adequate measures.

#### **Warnung!**

Dies ist ein Produkt der Klasse B. Im Wohnbereich kann dieses Produkt Funkstoerungen verursachen. In diesem Fall kann vom Benutzer verlangt werden, angemessene Massnahmen zu ergreifen.

#### **Precaución!**

Este es un producto de Clase B. En un entorno doméstico, puede causar interferencias de radio, en cuyo case, puede requerirse al usuario para que adopte las medidas adecuadas.

#### **Attention!**

Ceci est un produit de classe B. Dans un environnement domestique, ce produit pourrait causer des interférences radio, auquel cas l`utilisateur devrait prendre les mesures adéquates.

#### **Attenzione!**

Il presente prodotto appartiene alla classe B. Se utilizzato in ambiente domestico il prodotto può causare interferenze radio, nel cui caso è possibile che l`utente debba assumere provvedimenti adeguati.

#### **VCCI Warning**

この装置は、クラスB情報技術装置です。この装置を家庭環境で使用 すると電波妨害を引き起こすことがあります。この場合には使用者が適切 な対策を講ずるよう要求されることがあります。

#### **BSMI Warning**

警告使用表

這是乙類的資訊產品,在居住的環境中使用時,可能會造成射頻干擾,在這 種情況下使用者會被要求採取某些適當的對策。